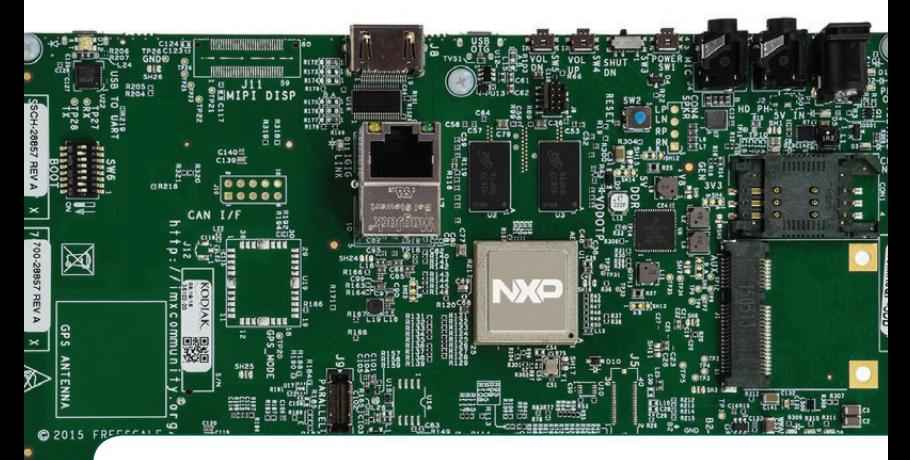

## Quick Start Guide SABRE Board for Smart Devices

Based on the i.MX 6 Series

SMART APPLICATION BLUEPRINT FOR RAPID ENGINEERING (SABRE)

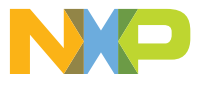

#### Quick Start Guide

#### GET TO KNOW SABRE BOARD FOR SMART DEVICES BASED ON THE **i** MX 6 SERIES

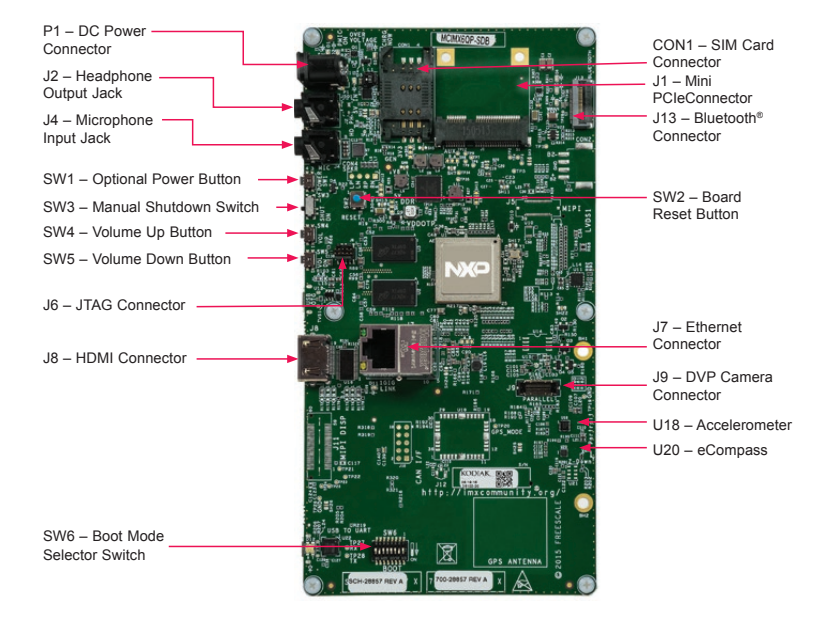

#### www.nxp.com

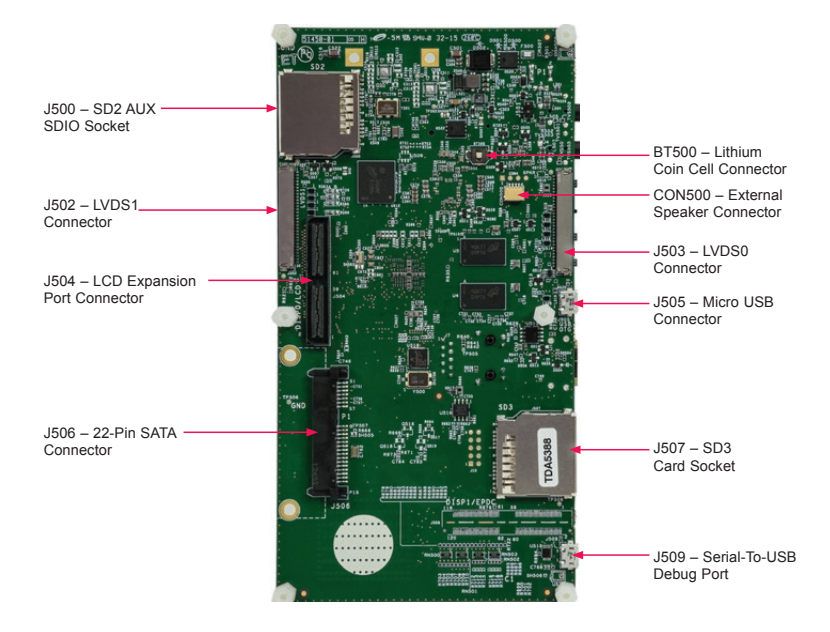

### GET TO KNOW SABRE BOARD FOR SMART DEVICES BASED ON THE i.MX 6 SERIES

The Smart Application Blueprint for Rapid Engineering (SABRE) board for smart devices provides the development kit and software to evaluate the i.MX 6 series of applications processor. The development kit provides an out-of-box working demonstration to power-on and run an operating system from an SD card, exercising the features found on the SABRE board. Design information including documentation, hardware schematics, software board support packages (BSP) for Linux® and Android™ reference links are provided.

#### FEATURES

The following features are available with the SABRE board for smart devices:

- i.MX 6QuadPlus 1 GHz applications processor
- 1 GB DDR3, 533 MHz
- 8 GB eMMC NAND
- Two SD card slots
- SATA 22-pin connector
- HDMI connector
- Two LVDS connectors
- LCD expansion port connector
- Serial camera connector
- Two 3.5 mm audio ports (stereo HP and microphone)
- USB OTG connector
- Debug out via USB µAB device connector
- Gigabit Ethernet connector
- JTAG 10-pin connector
- mPCIe® connector
- Sensor package including:
	- 3-axis accelerometer
	- Digital compass

#### STEP-RY-STEP INSTRUCTIONS

This section describes how to use the SABRE board for smart devices and the components in the kit. This section also describes the PC requirements to develop applications using the SABRE board for smart devices.

#### **Unpack** the Kit

The SABRE board for smart devices is shipped with the items listed in Table 1. Ensure the items listed in Table 1 are available in the i.MX 6 series development kit. Remove the board from the antistatic bag.

### Development Kit Contents

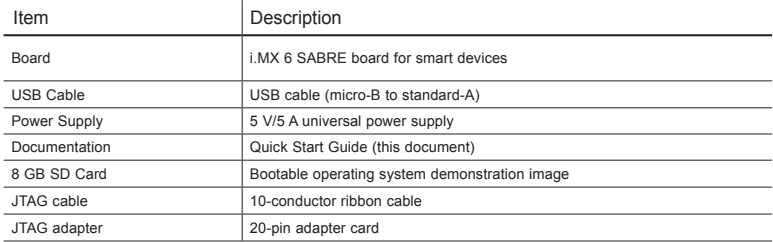

Table 1: SABRE Board for Smart Devices Based on i.MX 6 Series Development Kit Contents

#### Quick Start Guide

### STEP-BY-STEP INSTRUCTIONS

### 2 Download<br>
2 Software and Tools

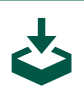

Download installation software and documentation under "Jump-Start Your Design" at nxp.com/SABRESDB. Table 2 lists the documents available on the kit website.

### "Jump-Start Your Design" Contents

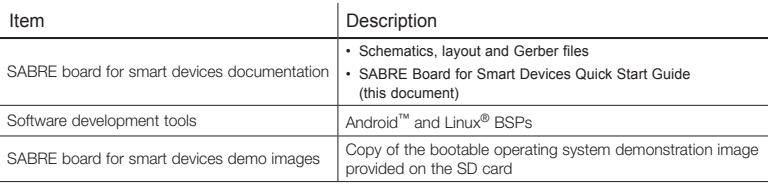

Table 2: "Jump-Start Your Design" Contents

#### SETTING UP THE SYSTEM

# 1 Insert<br>5D Card

Insert the supplied SD card into socket SD3.

# 2 Connect USB Debug<br>
2 Cable (Optional)

Connect the micro-B end of the supplied USB cable into debug port J509. Connect the other end of the cable to a PC acting as a host terminal. If needed, the Serialto-USB drivers can be found at www.ftdichip.com/FTDrivers.htm.

Terminal window configuration: 115.2 kbaud, 8 data bits, 1 stop bit, no parity

# 3 Connect<br>3 Display

#### Option 1: HDMI

Connect an HDMI cable to the HDMI connector J8. Connect the other end of the HDMI cable to an HDMI-capable monitor.

#### Linux:

Add "video=mxcfb0:dev=hdmi,1920x1080 M@60,bpp=32" into kernel command line in U-Boot.

Android:

U-Boot > setenv bootcmd booti mmc2

U-Boot > setenv bootargs console=ttymxc0,115200 androidboot. console=ttymxc0 consoleblank=0 vmalloc=400M init=/init video=mxcfb 0:dev=hdmi,1920x1080M@60,bpp=32 video=mxcfb1:off video=mxcfb2:off video=mxcfb3:off androidboot. hardware=freescale cma=384M

U-Boot > saveenv

### SETTING UP THE SYSTEM (CONT.)

#### Option 2: LVDS

Linux:

Add "video=mxcfb0:dev=ldb,bpp=32" into kernel command line in U-Boot.

#### Android:

U-Boot > setenv bootcmd booti mmc2

U-Boot > setenv bootargs console=ttymxc0,115200 init=/ init video=mxcfb0:dev=ldb,bpp=32 video=mxcfb1:off video=mxcfb2:off video=mxcfb3:off vmalloc=400M androidboot.console=ttymxc0 consoleblank=0 androidboot. hardware=freescale cma=384M

U-Boot > saveenv

For more details, please refer to Linux User Guide document or the Android Quick Start document.

# 4 Connect<br>4 User Interface Devices

The touch screen can be used to interact with the user interface on the LVDS display. To interact with the user interface displayed on the monitor it may be desirable to attach a keyboard and/ or a mouse. Attach a USB hub to USB jack J505 and connect the keyboard and mouse to the hub. If only one device is used, it can be plugged directly into the USB jack. A micro B male to A female adapter cable may be needed.

# 5 Connect Ethernet Cable (Optional)

Connect an Ethernet cable to the Ethernet jack J7.

# 6 Connect Power Supply

Connect the 5 V power supply cable to the 5 V DC power jack P1. When power is connected to the smart device, it will automatically begin the boot sequence.

#### BOOT PROCESS FOR SD CARD IMAGE

# 1 Boot Process

- During the boot process, there will be operating system status information scrolling on the terminal window of the PC (if connected). The Linux penguin images will initially appear in the upper left corner of the display, one for each operating ARM® core.
- When the boot process is complete, the user interface will be displayed.
- To work from the terminal window on the host PC, press enter at the terminal window to get the command prompt.
- Linux: Login credentials User: root Password: <no password required, just press enter>

• Android:

No login credentials necessary, however if running Lollipop or later, the serial input is disabled by default and only serial output is enabled by NXP.

• The uboot bootargs must be modified to include: androidboot. selinux=disabled.

#### Quick Start Guide

### DIP SWITCH CONFIGURATION

Table 3 shows the jumper configuration to boot the smart device from SD card slot SD3.

### DIP Switch Configuration (SW6)

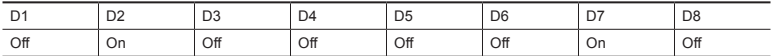

Table 3: SABRE Board for Smart Devices DIP Switch Configuration (SW6)

### SWITCH FUNCTIONS

Table 4 shows the functions of the five pushbutton switches on the board.

### Button Operations

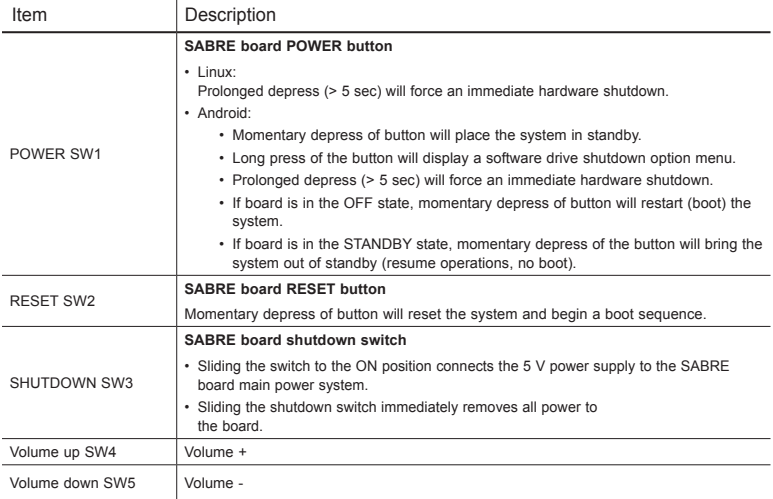

Table 4: SABRE Board for Smart Devices Button Operations

#### SUPPORT

Visit i.MX community at imxcommunity.org.

#### WARRANTY

Visit www.nxp.com/warranty for complete warranty information.

Get Started Download installation software and documentation under "Jump Start Your Design" at nxp.com/SABRESDB.

#### www.nxp.com/iMXSABRE

© 2012, 2014, 2015 Freescale Semiconductor, Inc.

All other product or service names are the property of their respective owners. ARM is a registered trademark of ARM Limited (or its subsidiairies) in the EU and/or elsewhere. All rights reserved.

Doc Number: SABRE6QUADPLUSOSG REV 1 Agile Number: 926-28857 REV A

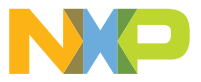